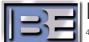

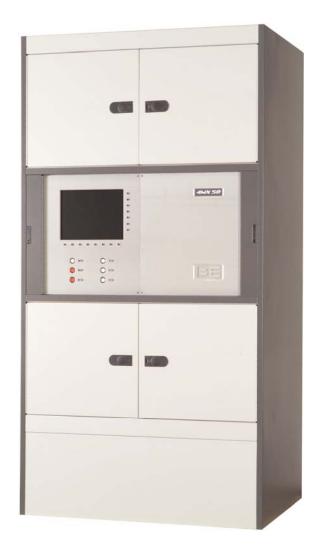

# 4MX 50

50kW AM Transmitter System Controller Replacement Guide

#### 4MX 50 – 50kW AM Transmitter System Controller Replacement Guide

©2006 Broadcast Electronics Inc. All rights reserved.

The information in this publication is subject to improvement and change without notice. Although every effort is made to ensure the accuracy of the information in this manual, Broadcast Electronics Inc. accepts no responsibility for any errors or omissions. Broadcast Electronics Inc. reserves the right to modify and improve the design and specifications of the equipment in this manual without notice. Any modifications shall not adversely affect performance of the equipment so modified.

#### **Proprietary Notice**

This document contains proprietary data of Broadcast Electronics Inc. No part of this publication may be reproduced, transmitted, transcribed, stored in a retrieval system, translated into any other language in any form or by any means, electronic or mechanical, including photocopying or recording, for any purpose, without the express written permission of Broadcast Electronics Inc.

#### Trademarks

Broadcast Electronics and the BE logo are registered trademarks of Broadcast Electronics Inc.

All other trademarks are property of their respective owners.

#### i

# **Table of Contents**

| 1 | Prep | pare to Replace the 4MX 50 System Controller                       | 1        |
|---|------|--------------------------------------------------------------------|----------|
|   | 1.1  | Tools Needed                                                       | 1        |
|   | 1.2  | Estimated Time for Replacement                                     | 1        |
|   | 1.3  | ESD Awareness                                                      |          |
|   |      |                                                                    |          |
| 2 | Rep  | acing the 4MX 50 System Controller                                 | 1        |
|   | 2.1  | Turn the 4MX 50 AC Breaker OFF                                     | 1        |
|   | 2.2  | Remove the Remote I/O Access Panel                                 | 2        |
|   | 2.3  | Remove the Remote I/O PCB Assembly                                 | 3        |
|   | 2.4  | Loosen the Controller Bracket Kepnuts (in the Remote I/O Cavity)   |          |
|   | 2.5  | Disconnect Cabling from the Controller PCB                         | 4        |
|   | 2.6  | Remove the Controller PCB Mounting Hardware                        | 4        |
|   | 2.7  | Remove the System Controller PCB Assembly from the 4MX 50          | 5        |
|   | 2.8  | Send the old Controller PCB Assembly to Broadcast Electronics, Inc |          |
|   | 2.9  | Install the new Controller PCB Assembly into the 4MX 50            | 6        |
|   | 2.10 | Tighten the Controller Bracket Kepnuts (in the Remote I/O Cavity)  | 7        |
|   | 2.11 | Install Controller PCB Mounting Hardware                           | 7        |
|   | 2.12 | Connect Cabling to the Controller PCB Assembly                     | <u>9</u> |
|   | 2.13 | Install the Remote I/O PCB Assembly                                | 10       |
|   | 2.14 | Install the Remote I/O Access Panel                                | 10       |
|   | 2.15 | Install Front Door Hardware                                        | 11       |
|   | 2.16 | Turn the 4MX 50 AC Breaker ON                                      | 11       |
|   | 2.17 | Reprogramming Controller PCB Settings                              | 12       |
|   | 2 18 | Turn the RE Output Power ON                                        | 4 ~      |

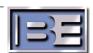

# 1 Prepare to Replace the 4MX 50 System Controller

#### 1.1 Tools Needed

- 1/4" Nut Driver
- No. 2 Phillips Screw Driver

#### 1.2 Estimated Time for Replacement

Providing that you have the tools listed above, it will take approximately 30-45 minutes to complete the replacement of the System Controller.

#### 1.3 ESD Awareness

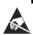

When handling the Controller PCBs, be sure to exercise ESD precautions as the controller has ESD sensitive components.

## 2 Replacing the 4MX 50 System Controller

#### 2.1 Turn the 4MX 50 AC Breaker OFF

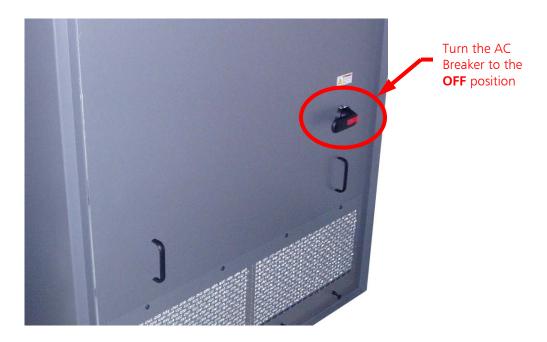

Figure 1 - Turn 4MX AC Breaker to OFF

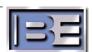

### 2.2 Remove the Remote I/O Access Panel

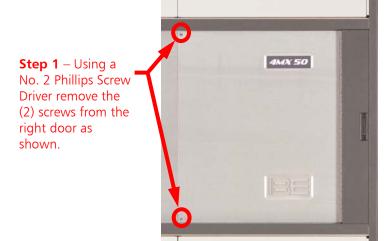

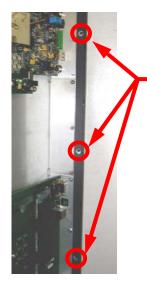

**Step 2** – Using a No. 2 Phillips Screw Driver remove the (3) screws from the hinge area as shown

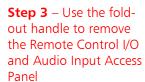

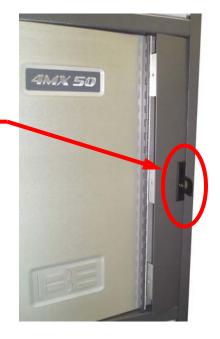

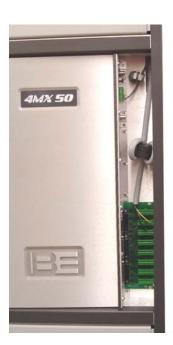

Figure 2 - Remote Control I/O Access Panel Removal

### 2.3 Remove the Remote I/O PCB Assembly

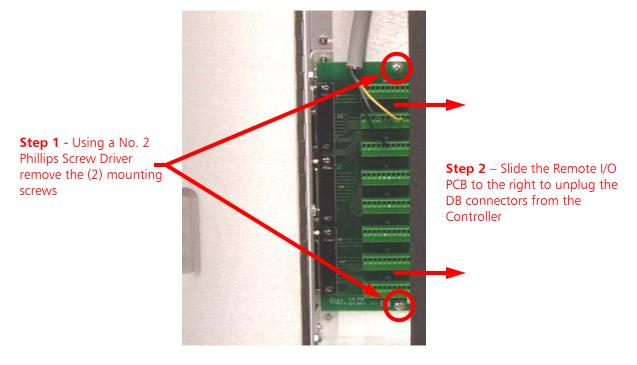

Figure 3 – Remove Remote I/O PCB

### 2.4 Loosen the Controller Bracket Kepnuts (in the Remote I/O Cavity)

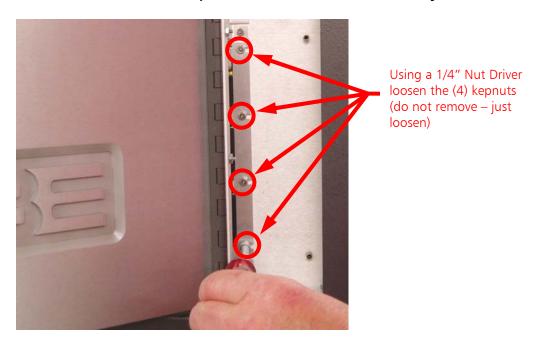

Figure 4 – Loosen System Controller PCB Bracket Kepnuts

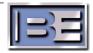

### 2.5 Disconnect Cabling from the Controller PCB

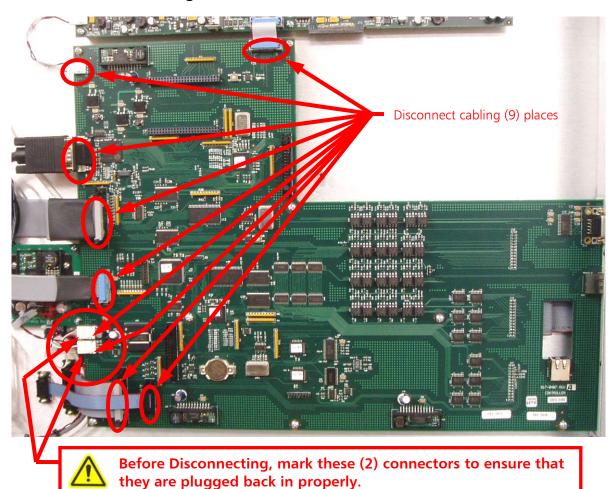

Figure 5 – Disconnect Cabling

### 2.6 Remove the Controller PCB Mounting Hardware

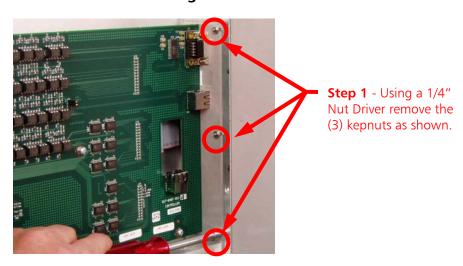

Figure 6 – Remove Kepnuts

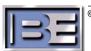

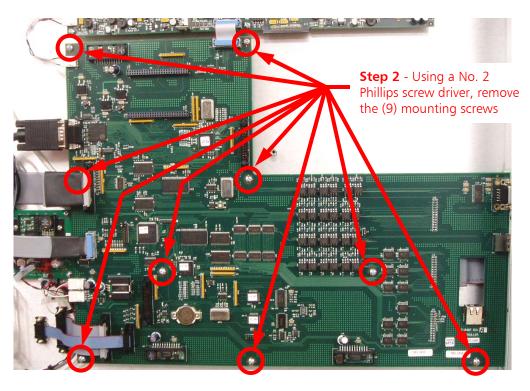

Figure 7 – Remove Mounting Screws

### 2.7 Remove the System Controller PCB Assembly from the 4MX 50

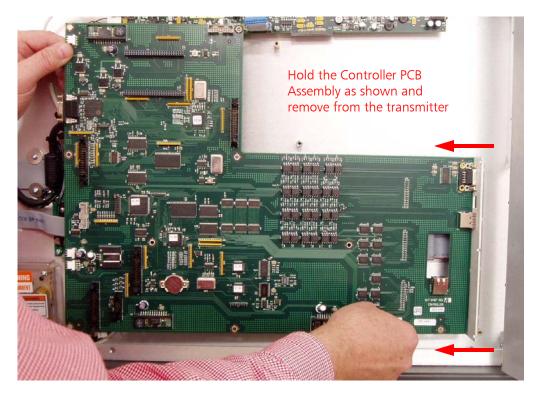

Figure 8 – Remove the Controller PCB from the 4MX 50

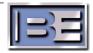

#### 2.8 Send the old Controller PCB Assembly to Broadcast Electronics, Inc.

Carefully remove the new Controller PCB Assembly from the shipping packaging. Place the old Controller PCB Assembly into the packaging, and return to Broadcast Electronics, Inc.

Contact the RF Customer Service department for a Return Authorization.

RF Customer Service Phone: (217) 224-9617 E-mail: <u>rfservice@bdcast.com</u>

Fax: (217) 224-9607

### 2.9 Install the new Controller PCB Assembly into the 4MX 50

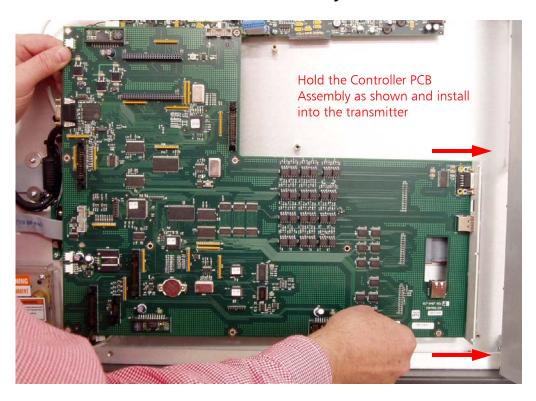

Figure 9 – Install the Controller PCB from the 4MX 50

### 2.10 Tighten the Controller Bracket Kepnuts (in the Remote I/O Cavity)

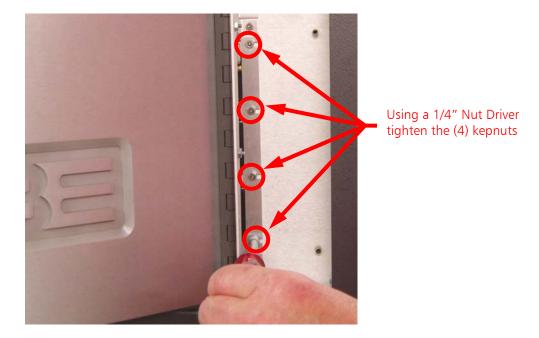

Figure 10 – Tighten System Controller PCB Bracket Kepnuts

### 2.11 Install Controller PCB Mounting Hardware

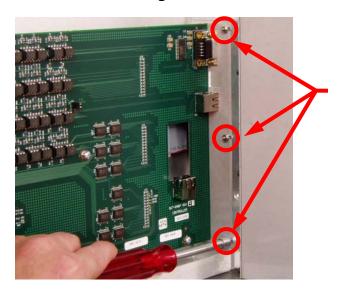

**Step 1** - Using a 1/4" Nut Driver install the (3) kepnuts that were previously removed.

Figure 11 – Install Kepnuts

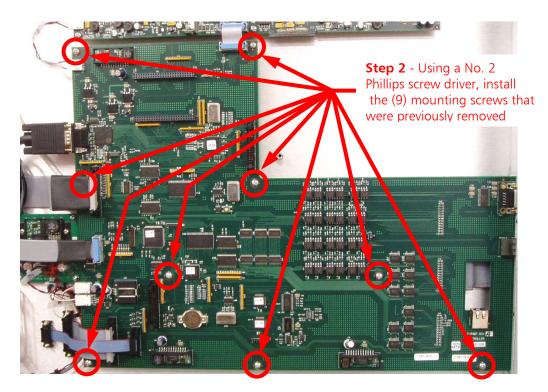

Figure 12 – Install Mounting Screws

### 2.12 Connect Cabling to the Controller PCB Assembly

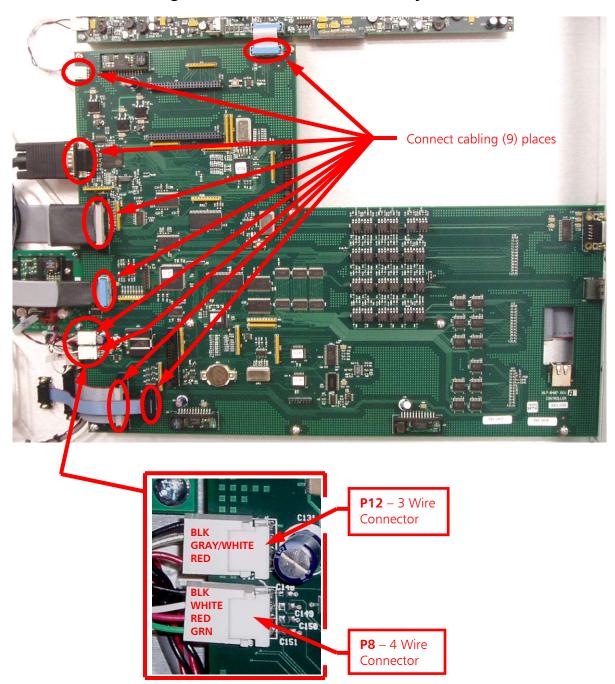

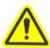

CAUTION - Ensure that these (2) connectors are connected exactly as shown! If these (2) connectors are installed incorrectly, the Controller PCB may be permanently damaged along with other components of the transmitter!

Figure 13 – Connect Cabling

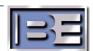

### 2.13 Install the Remote I/O PCB Assembly

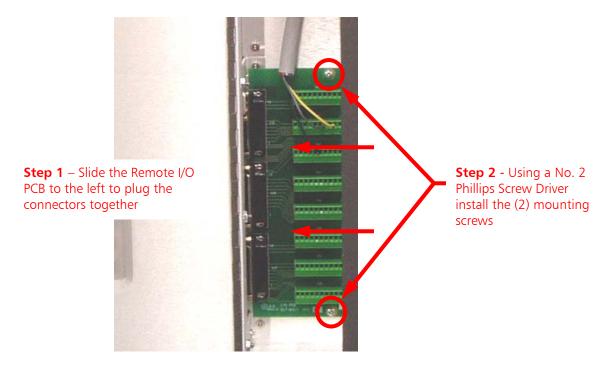

Figure 14 - Install Remote I/O PCB

#### 2.14 Install the Remote I/O Access Panel

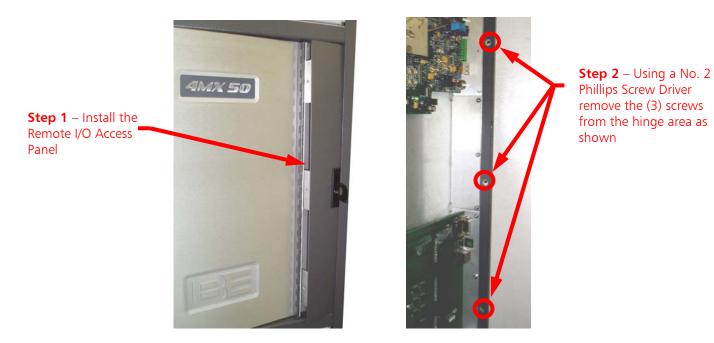

Figure 15 - Install the Remote I/O Access Panel

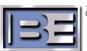

#### 2.15 Install Front Door Hardware

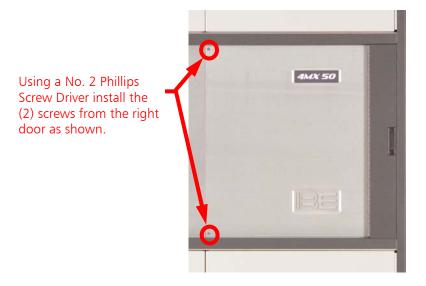

Figure 16 – Install the Front Door Hardware

### 2.16 Turn the 4MX 50 AC Breaker ON

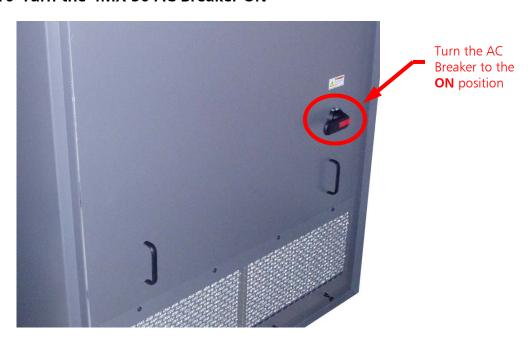

Figure 17 – Turn the 4MX 50 AC Breaker to ON

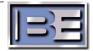

#### 2.17 Reprogramming Controller PCB Settings

The Controller PCB Assembly stores the **Login and Password** information, **RF Output Power Level Settings**, and **Peak Indicator Levels**. Since the Controller PCB Assembly is being replaced, this information will need to be reprogrammed into the transmitter.

Please see your **4MX 50 AM Transmitter Manual** for programming these settings.

- For programming the Login and Password, see page 41 of the 4MX 50 Manual.
- For programming the RF Power Level Settings, see page 51 of the 4MX 50 Manual.
- For programming the **Peak Indicator Levels**, see **page 44** of the **4MX 50 Manual**.

#### 2.18 Turn the RF Output Power ON

Once all of the Controller PCB settings have be re-programmed, turn the RF Output Power ON from either the GUI or the front panel.

The transmitter should then go to the RF Output Power Level that it is set at with no faults or alarms.

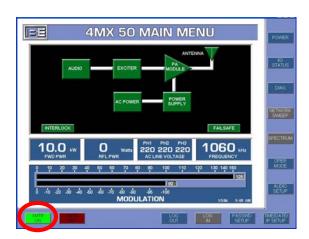

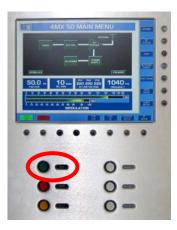

Figure 18 - Turn the RF Output Power ON